# **Preparing an Encrypted USB Flash drive for use with TrueCrypt**

If in any doubt about any part of this process, seek advice from your local IT support, or the IT Services Helpdesk. For installation instructions see "Installing TrueCrypt" guide.

#### **Step 1**

Insert the USB flash drive that is to be encrypted. Make a note of the drive letter assigned to it.

#### **Step 2**

Launch the TrueCrypt application. Click the Create Volume button.

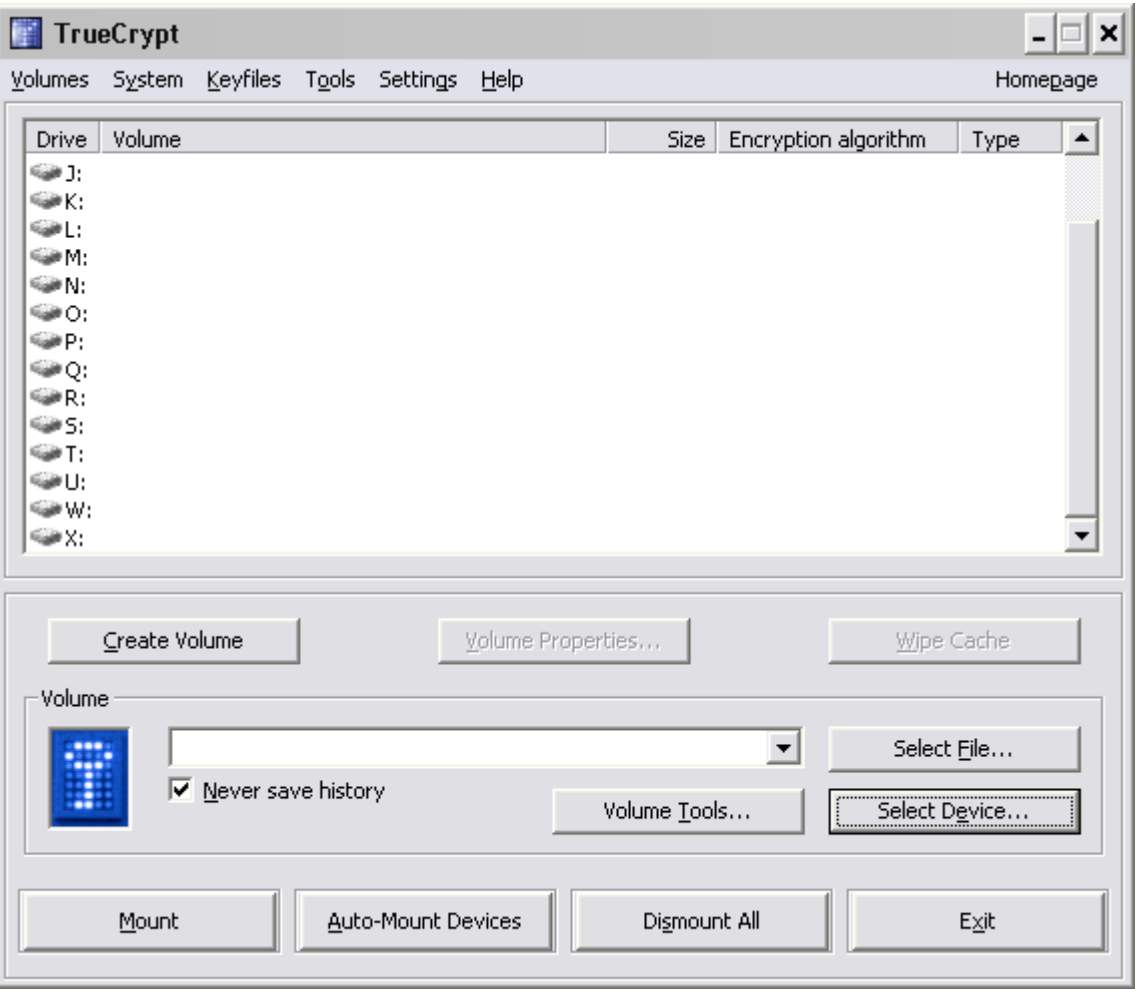

Select the Encrypt a non-system partition/drive option and click Next.

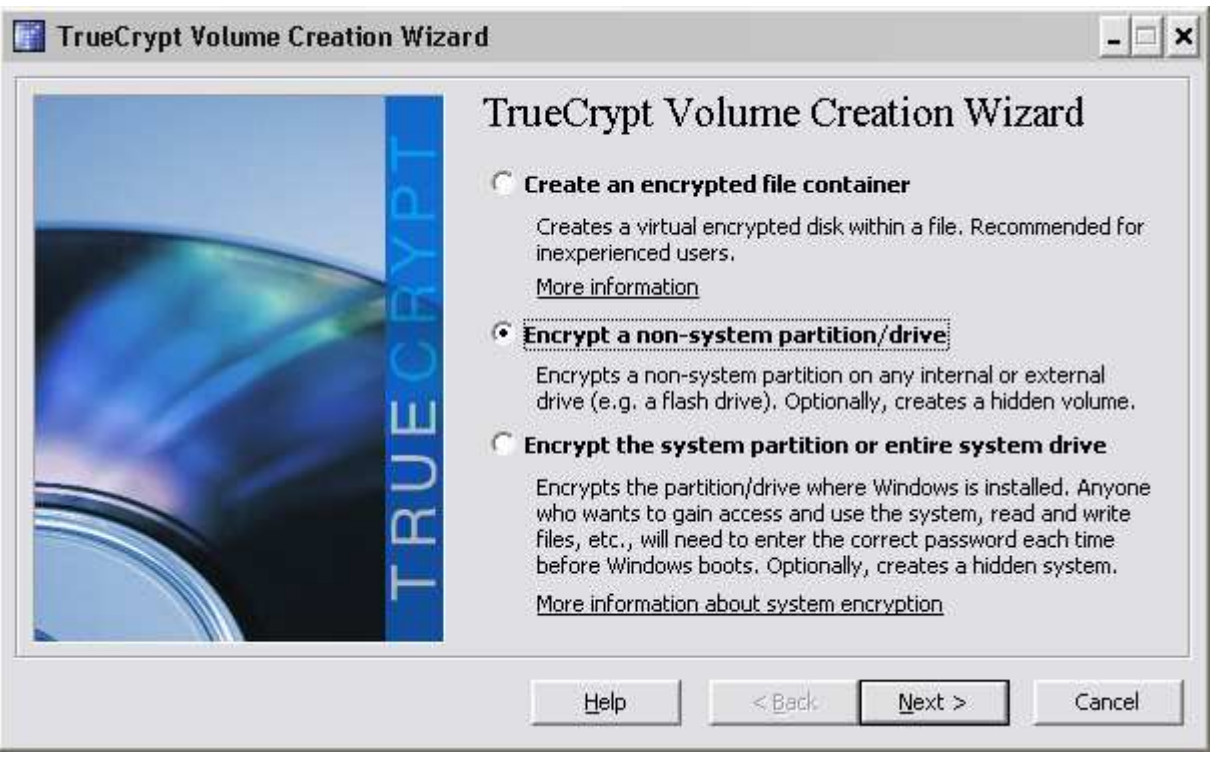

### **Step 4**

Keep the Standard TrueCrypt volume and select Next.

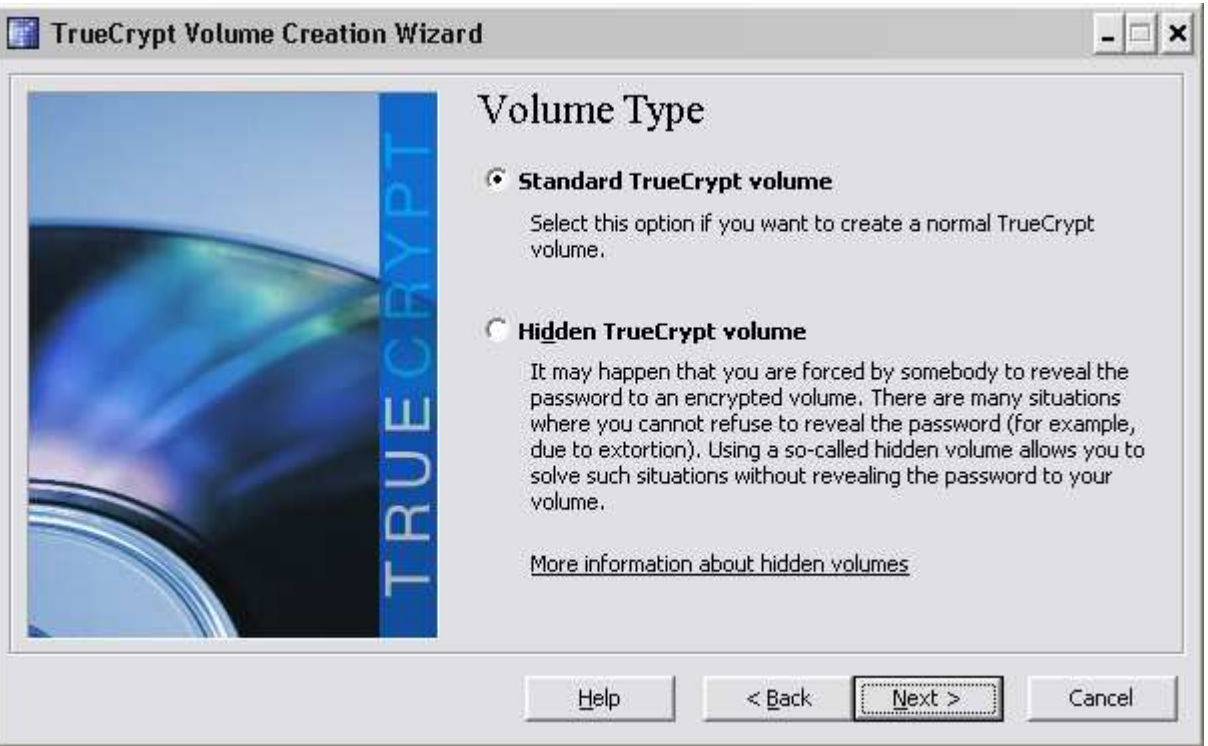

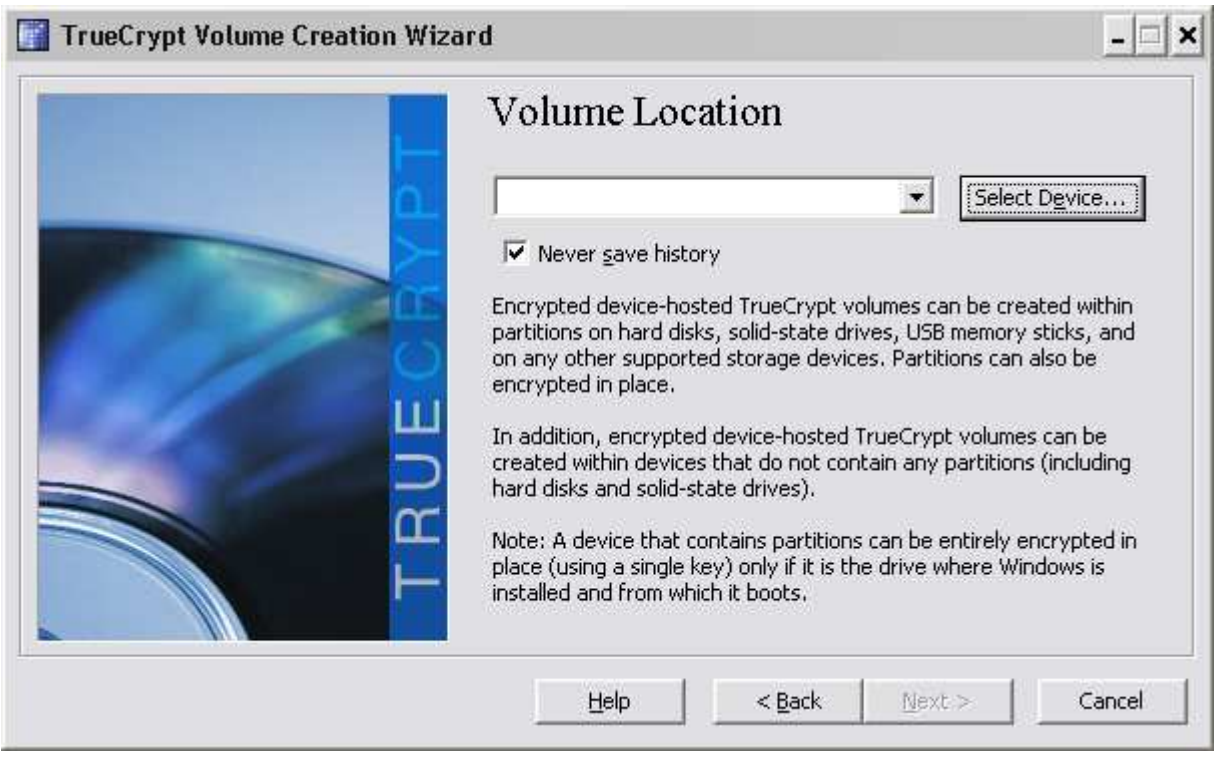

Select the drive letter (second column) associated with your flash drive that is to be encrypted, by either double clicking it or selecting it and click OK.

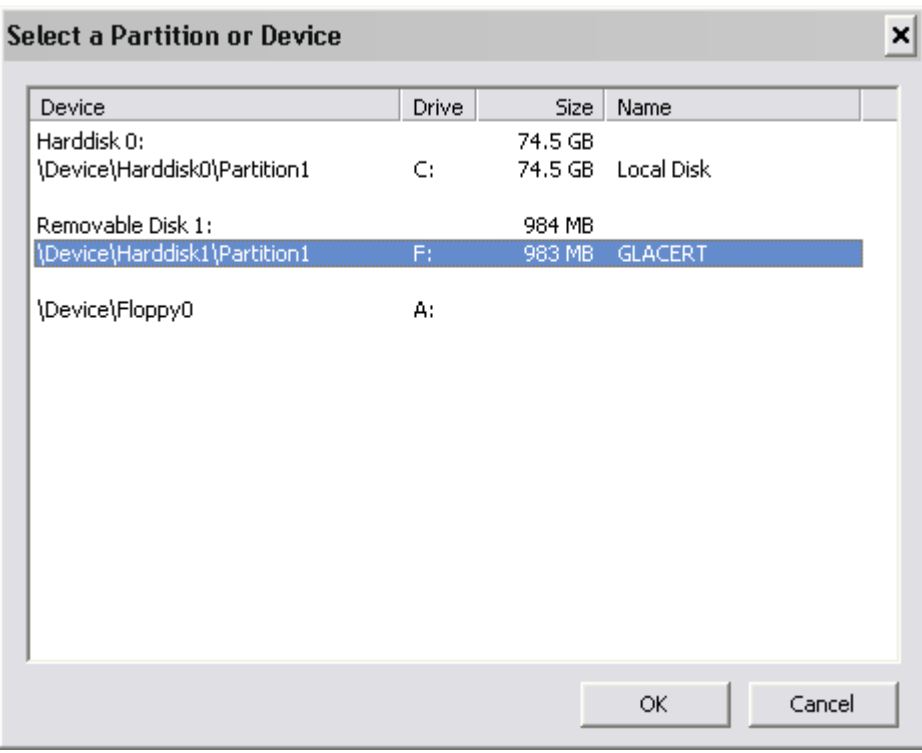

You will see this warning. We recommend that you select Yes as we wish to encrypt the entire drive, not create a encrypted file on the drive.

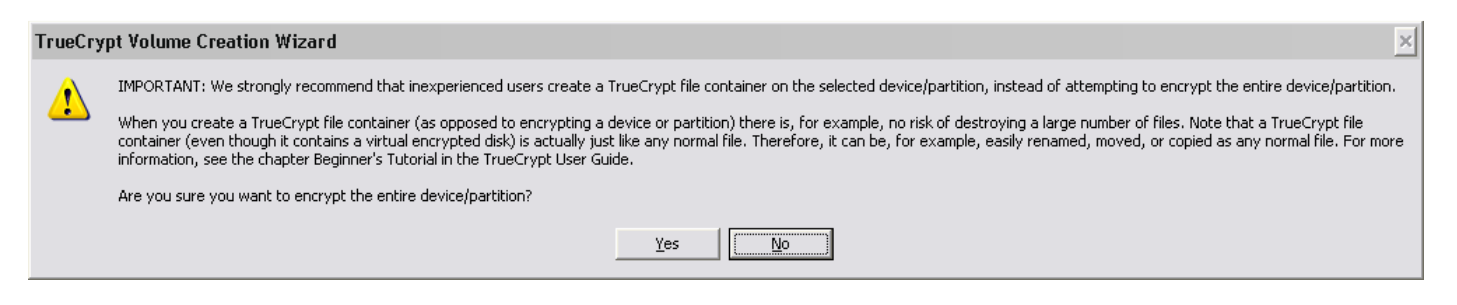

### **Step 8**

Click Next.

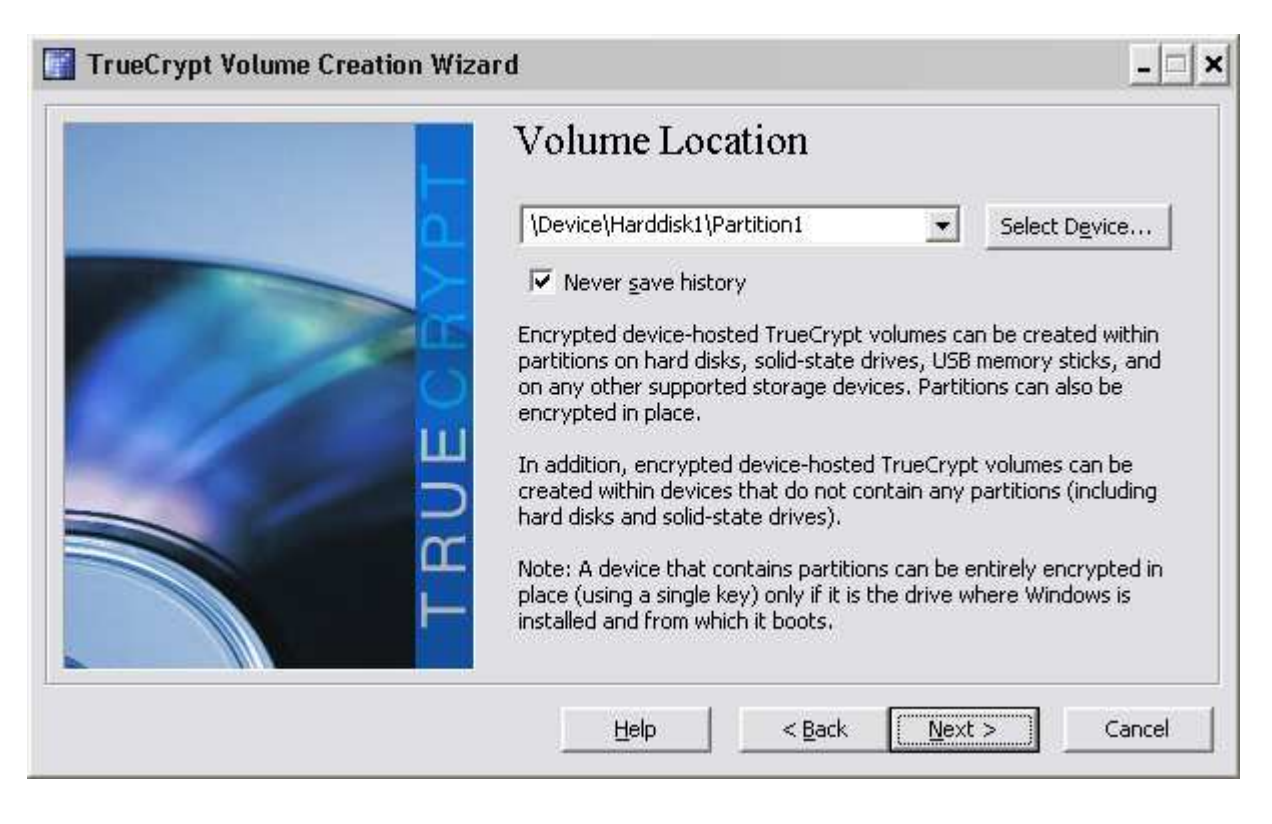

Move any data from the USB flash drive onto the hard drive of your system and select Create encrypted volume and format it, then click Next.

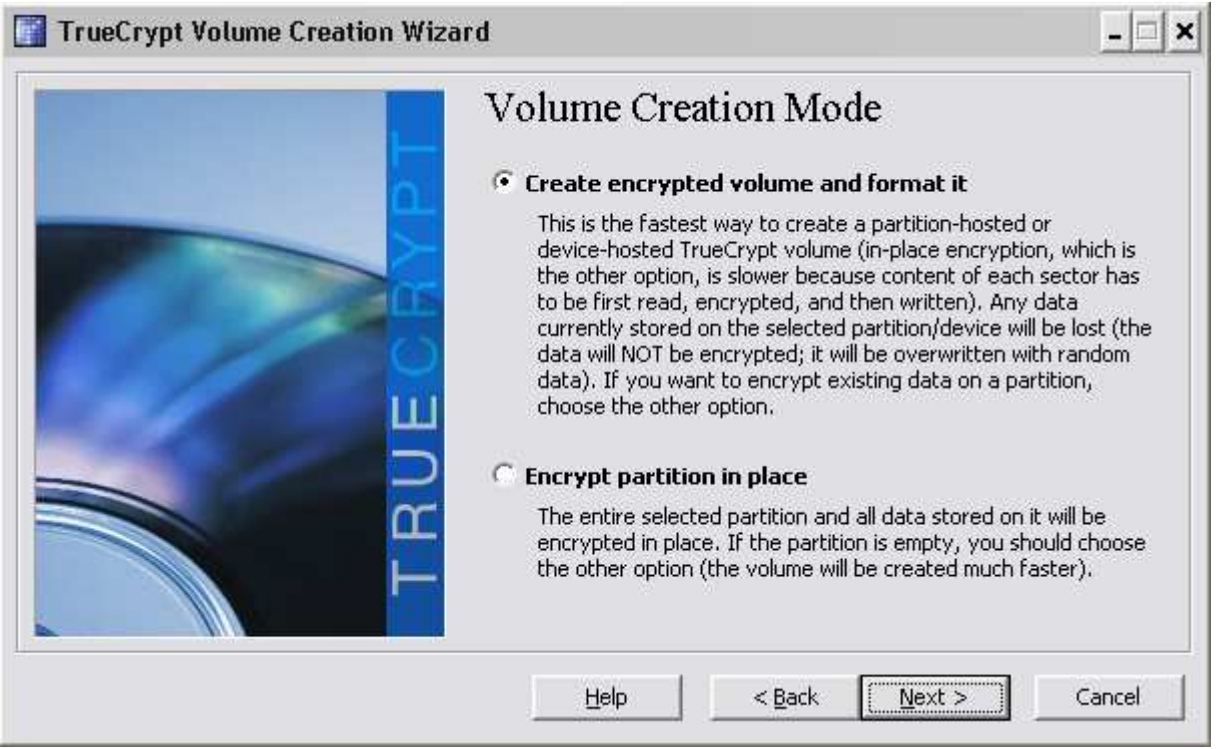

### **Step 10**

Keep the default options and click Next.

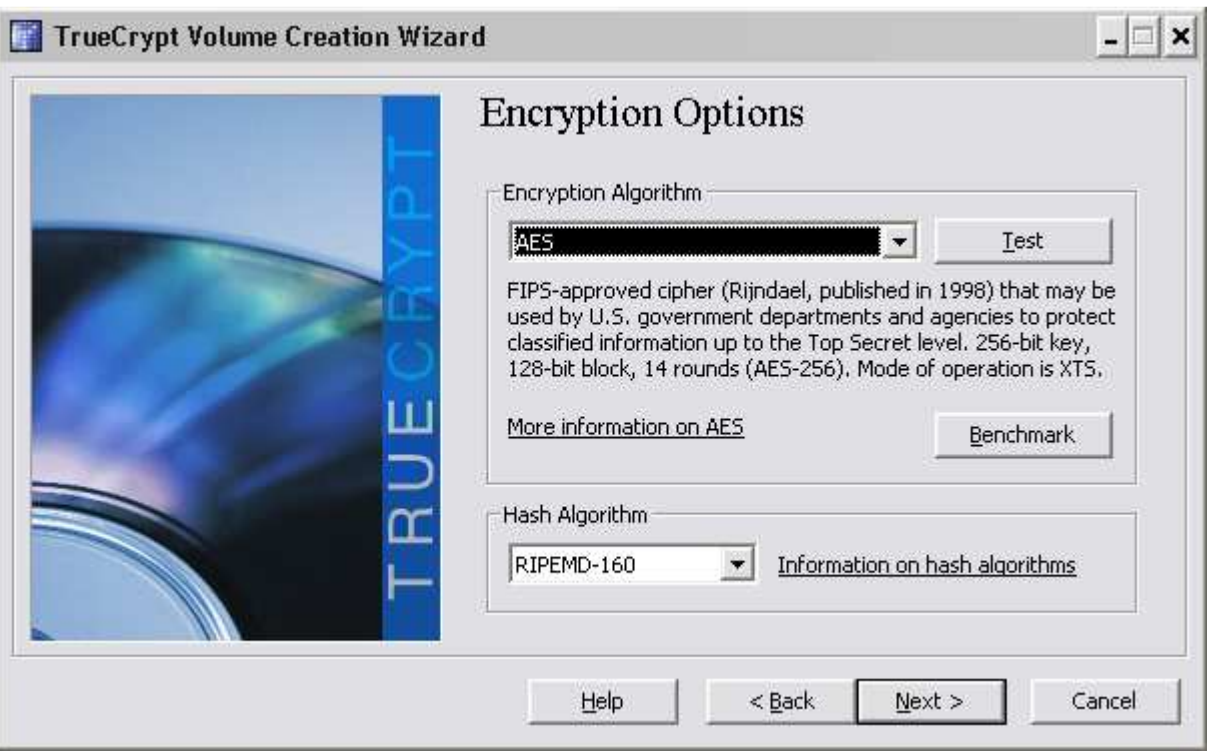

**Step 11**  Click Next.

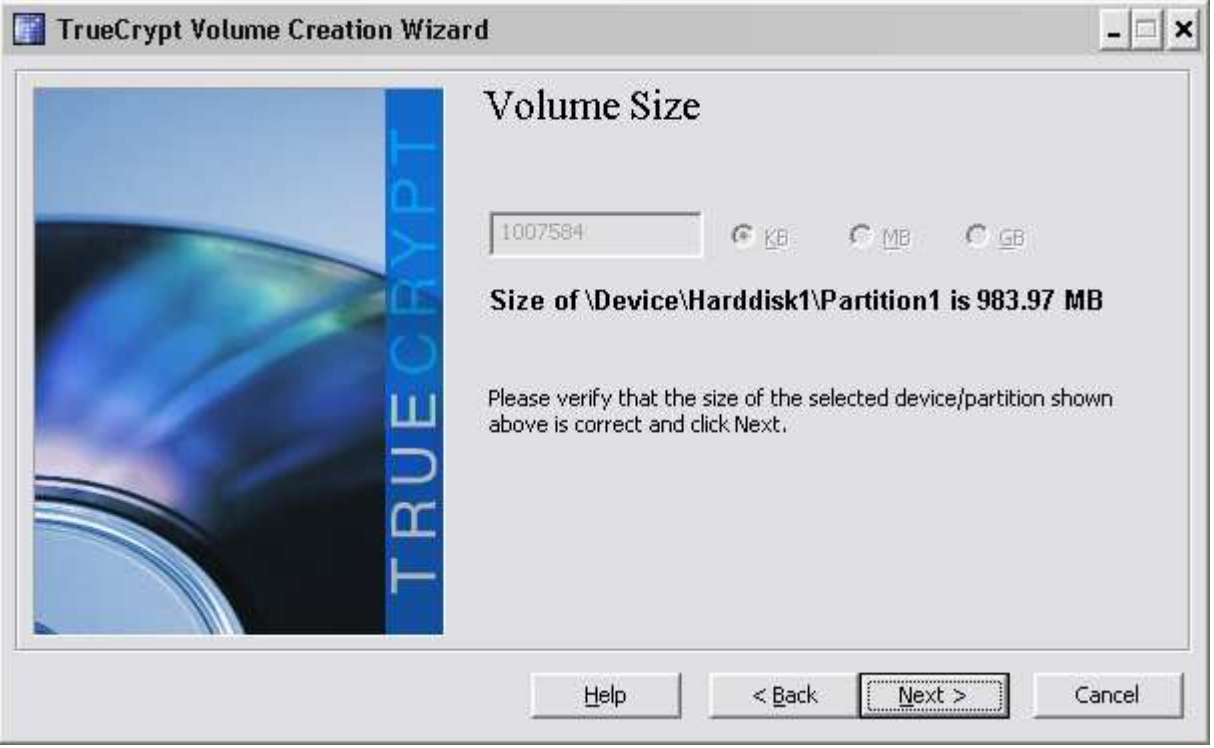

### **Step 12**

Set a password; ensure that it has a reasonable level of complexity then click Next.

IMPORTANT NOTE: If this password is lost the information on the disk will NOT BE RECOVERABLE, and lost forever. You have been warned!

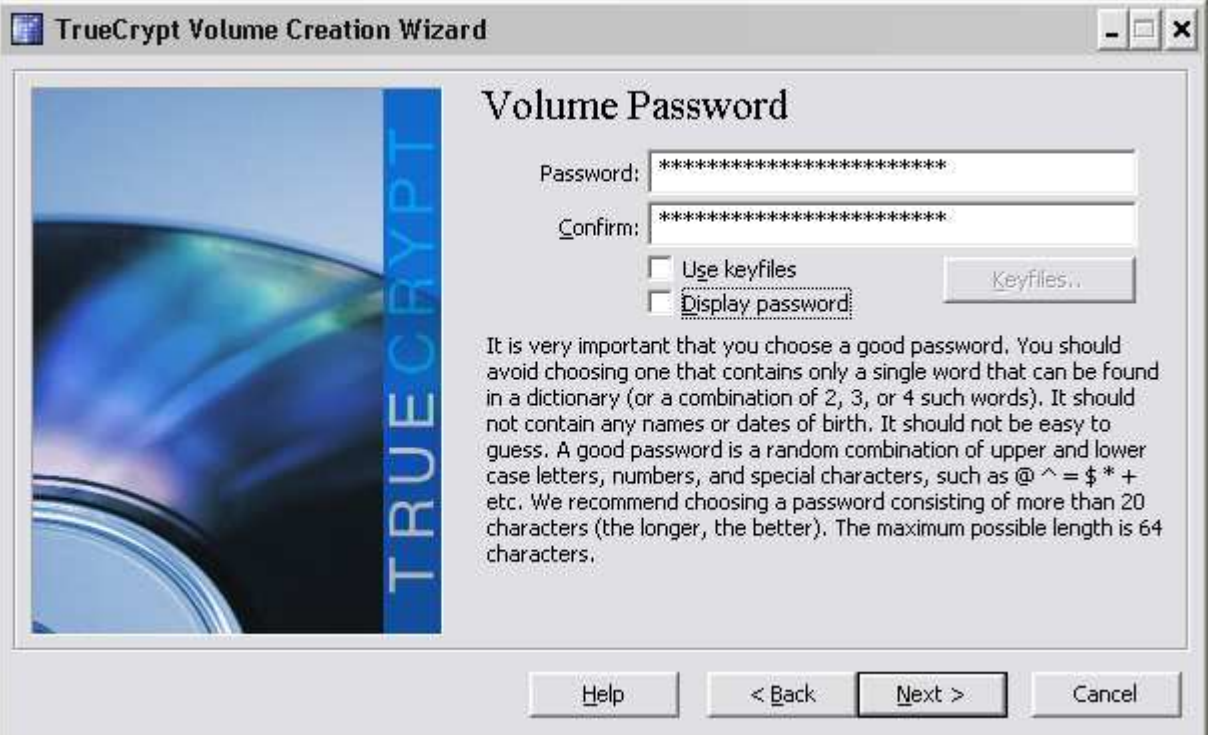

Follow the on screen instructions for the Collecting Random Data dialogue, then press "Next".

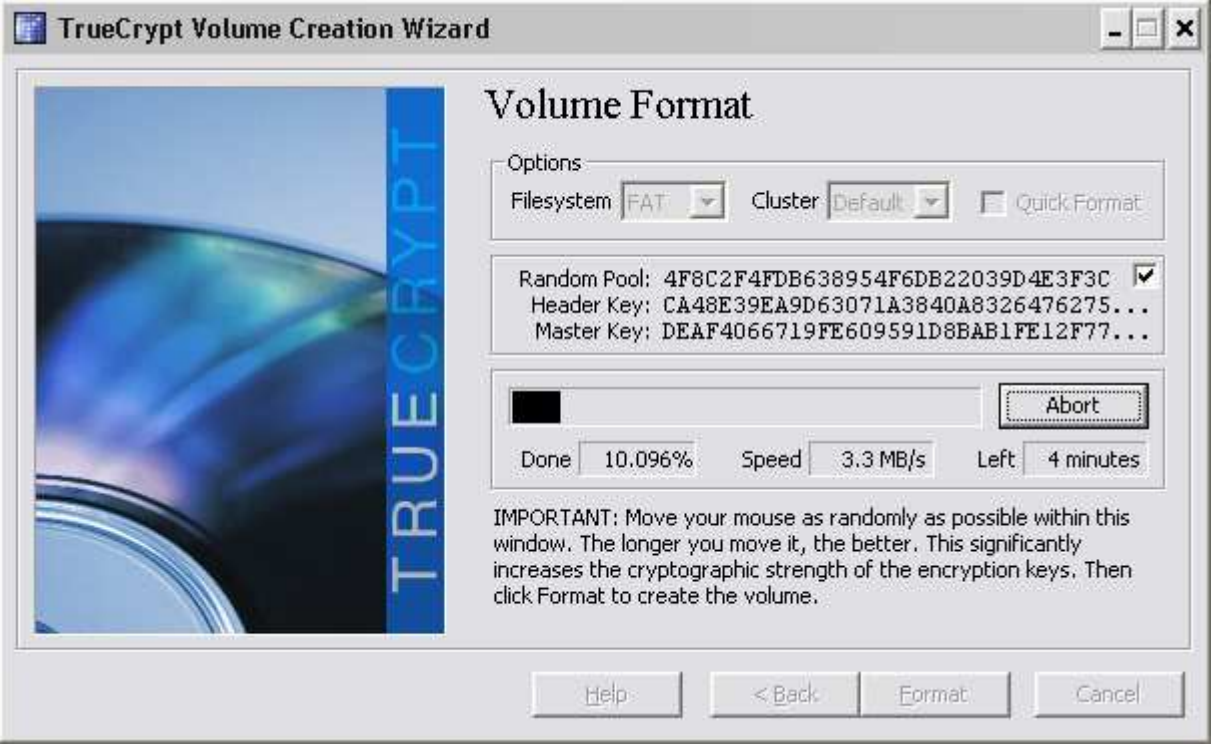

### **Step 14**

You may be presented with this warning, if you agree, click Yes.

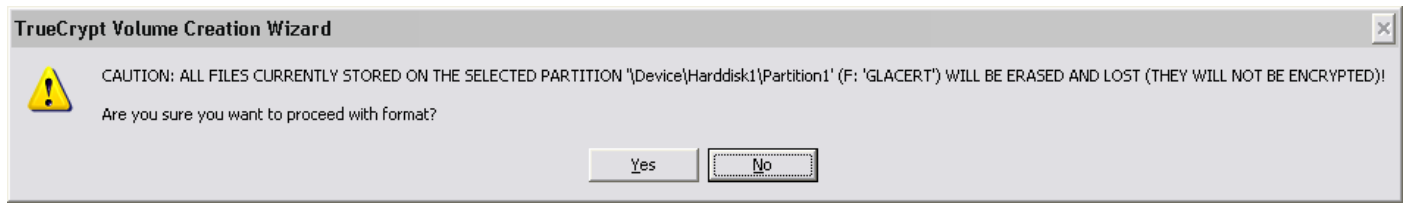

## **Step 15**

Read this notice which explains how to access the encrypted flash drive for use.

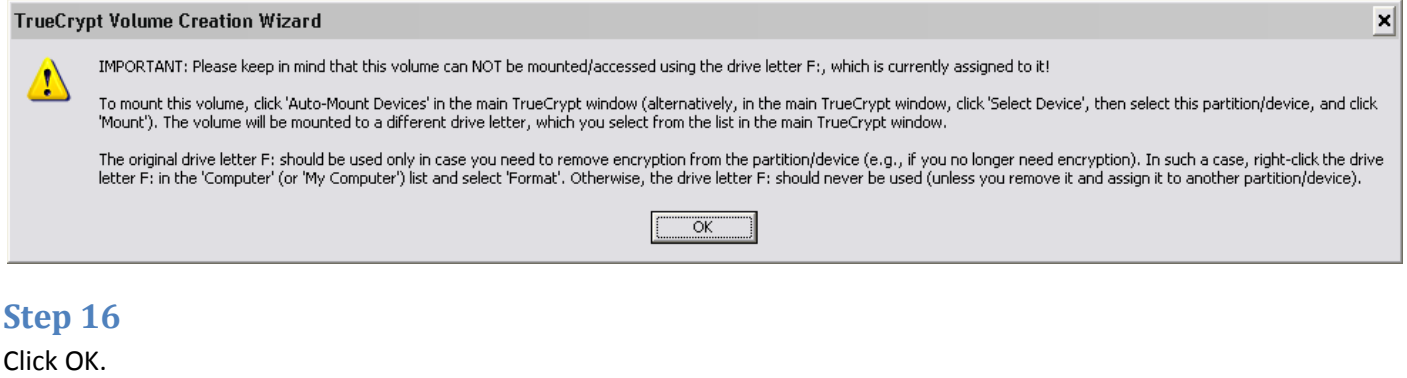

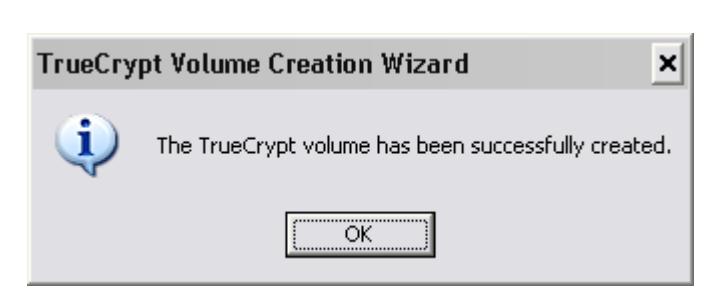

Click Exit.

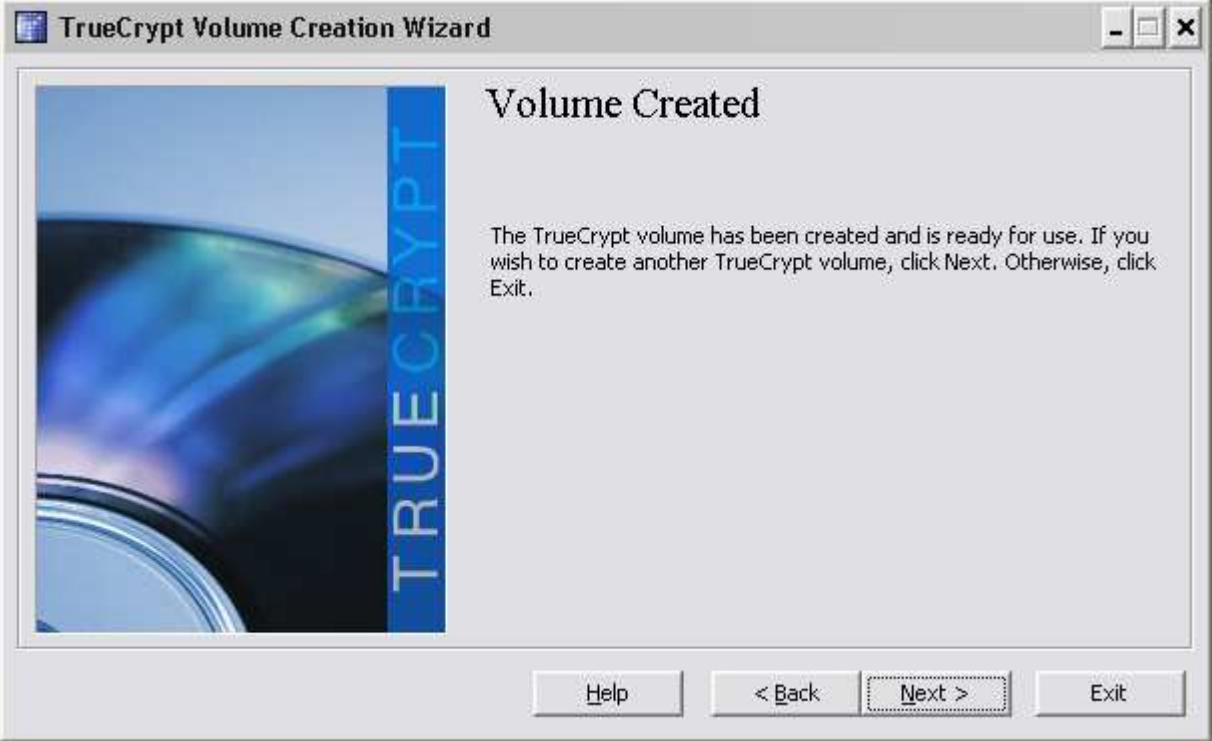